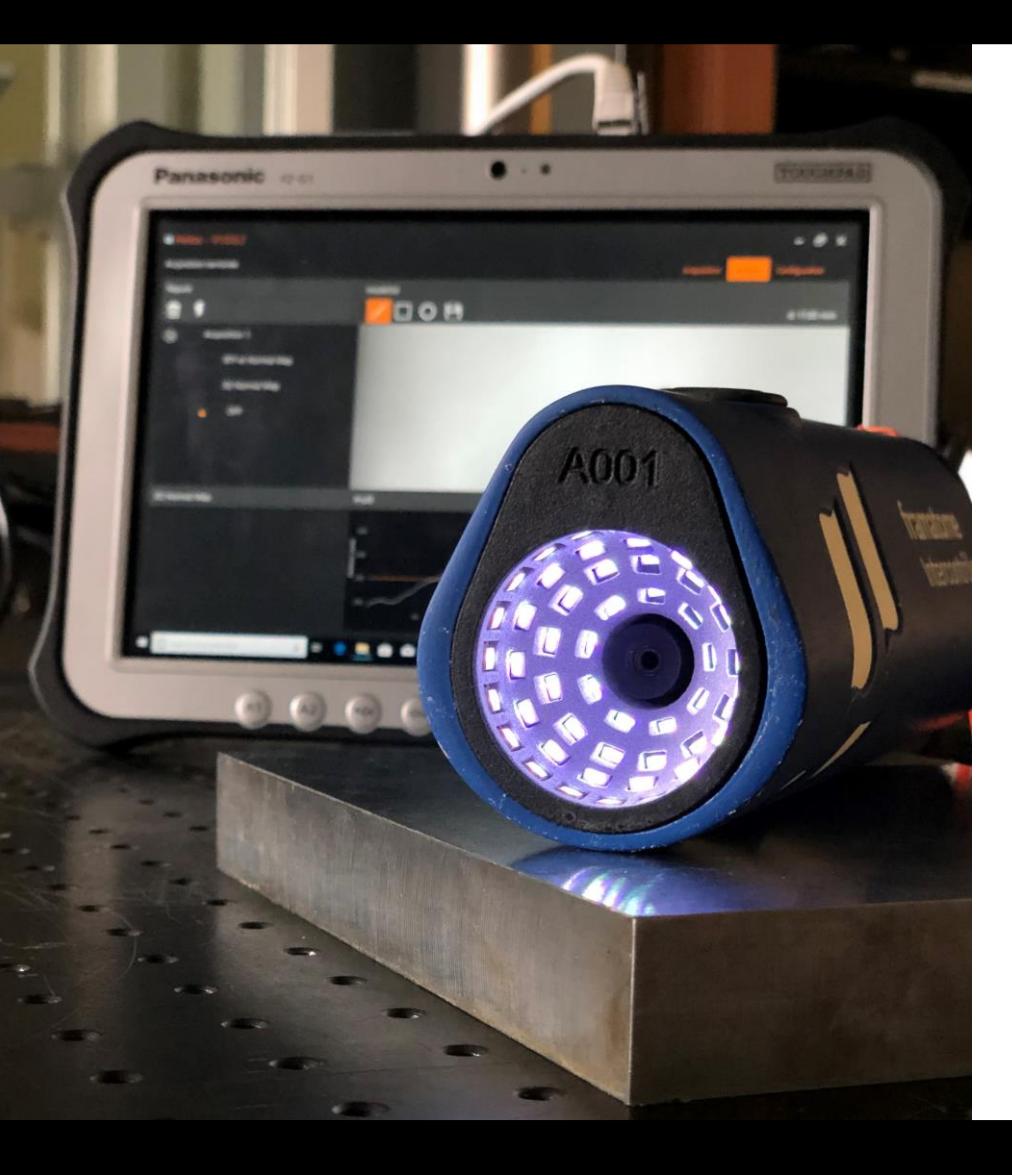

### **User Manual HELIOS**

**www.framatome.com**

**LinkedIn: INTERCONTROLE**

**4 rue Thomas Dumorey 71100 Chalon sur Saone, France**

User Manual - HELIOS- Version mardi 9 mars 2021

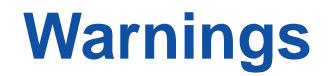

#### **Read and following instructions in the instruction manual before any utilisation.**

The use of tools must be done by trained and qualified staff.

Implement means of individual or collective protections.

Respect basic regulation relative on safety in the workplace and prevention of accidents.

During maintenance interventions, the sources of energy must be recorded (separate, conviction, dissipation of residual energies and verification).

Connection, disconnection and earthing are provided by the socket fitted to the PoE injector. This socket must be connected ton an electric equipped with a 16 A circuit breaker and having a 30 mA differential circuit breaker.

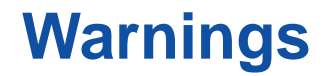

**Product conforms to the standard EM 61326 – 1 (2013) for the industrial environment.**

#### **Class product A**

Warning: this product is not intended for use in residential environments and cannot provide adequate protection for radio reception in this type of environment

In the event of disturbances in the sector, camera focus may be disturbed

In the event of electrostatic discharge on the camera lens, camera focus may be disturbed. Don't touch without precautions.

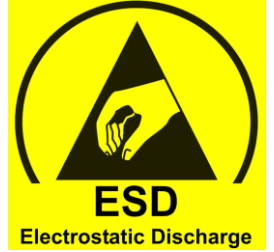

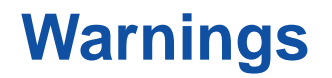

The product guarantee is 1 year from the date of signature of the acknowledgment of receipt of the carrier by the customer.

Warranty does not cover cables or damages caused by improper use of equipment. INTERCONTROLE shall be released from its obligation of guarantee if the defect is due in particular to the intervention of a third party on the equipment during the duration of the warranty, normal wear of the equipment, improper use of the equipment, disassembly of a product component, its modification. The HELIOS product must be controlled by personnel trained and qualified in service and maintenance operations. No user replaceable spare parts are provided. The Product Acceptance Program (IC DTP 36773) can detect any serious malfunctions that require correction.

Calibration is used to verify proper operation of the equipment. The user remains solely responsible for verifying the detection and measurement performance for his application.

### **Summary**

- **1. Presentation of HELIOS..................................................................................6**
	- Contents of the package
	- Visual inspection
	- Technical characteristics
	- Connectors

#### **2. Software HELI – OS ………………..………………………………….……….….15**

- Software introduction HELI-OS
- **3. Quick Start ………………..………………………………………….………….…. 24**

#### **4. Specific operations………………..………………………………………….….…30**

- Verification of calibration
- IP configuration
- Installation of the LUCID driver
- Troubleshooting

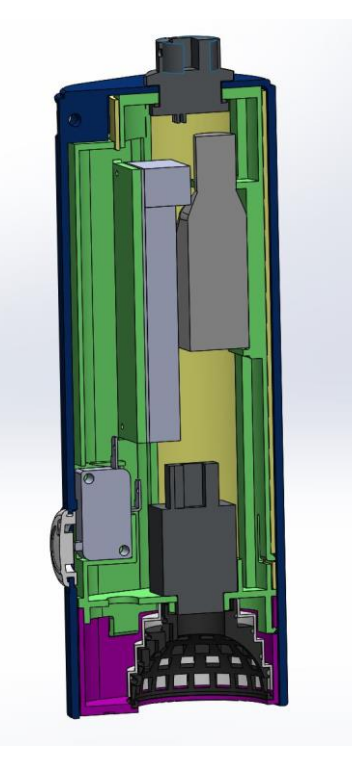

# **1. Presentation of HELIOS**

### **HELIOS: HEmispherical Light Oriented Sensor**

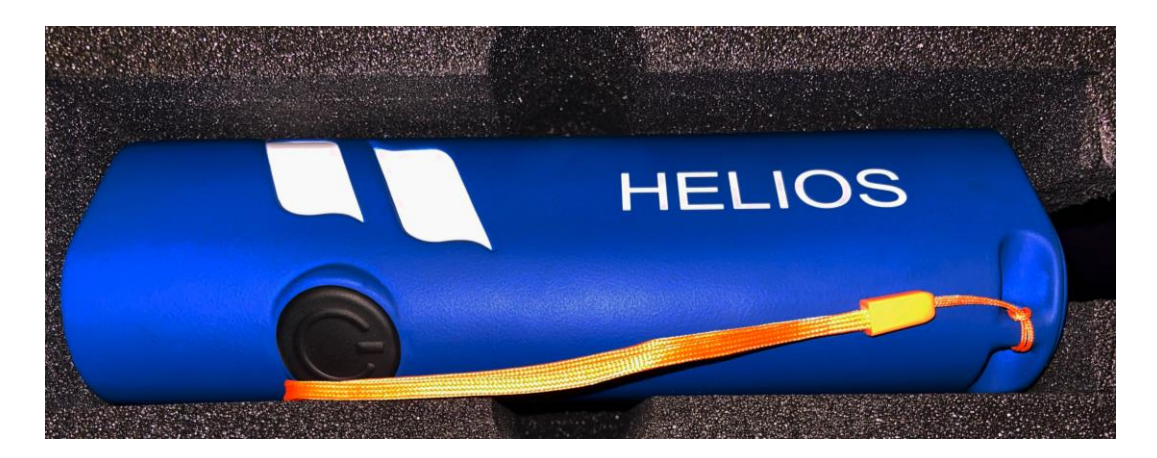

### framatome

User Manual - HELIOS- Version mardi 9 mars 2021 **6** 

### **Contents of the package**

**HELIOS** 

**HELIOS**

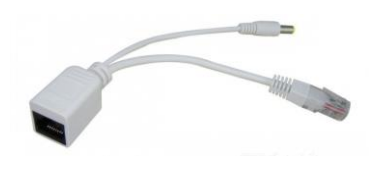

**POE injector**

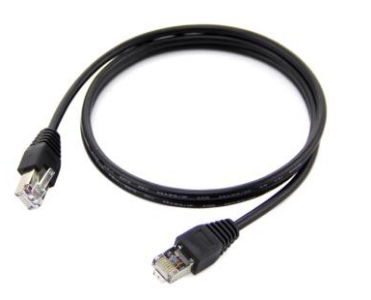

**Ethernet cable**

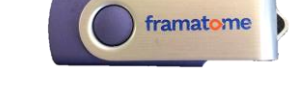

**USB key**

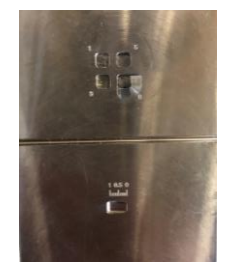

**Calibration part**

#### framatome Intercontrôle

**POE injector supply**

# **Contents of the package**

Contents of the package in option

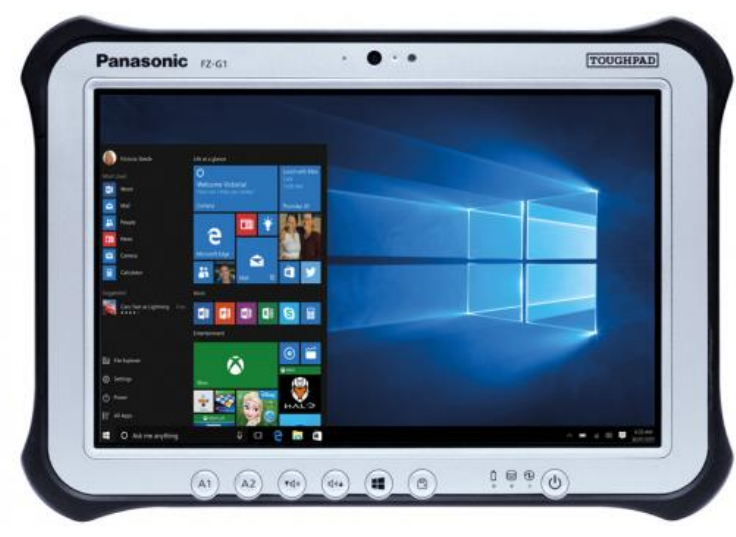

**Touch pad Panasonic FZ-G1**

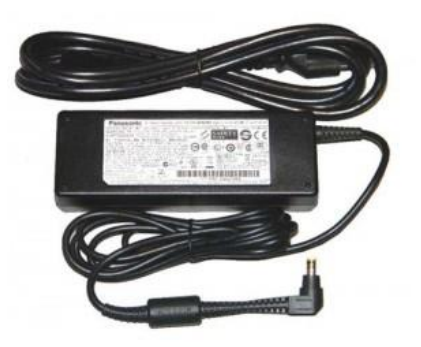

**Tablet power supply**

### **Contents of the package**

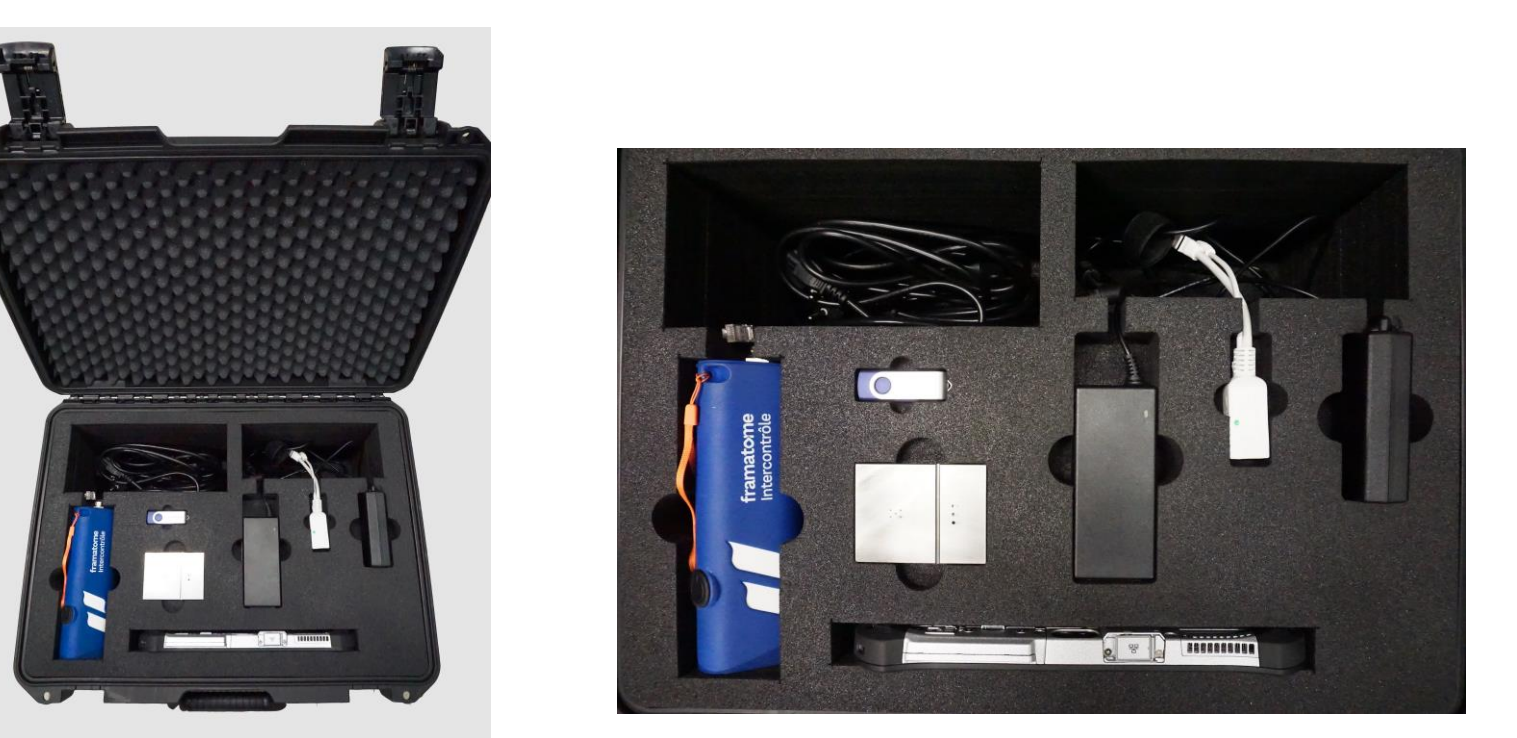

#### **Suitcase interior**

### **HELIOS**

- Multi-element approach to allow a better appreciation of the inspected surfaces
- Capable of interpreting and analyzing images from different surface lighting angles
- Evaluates the surface reflectance (BTF)
- Generates a false-color image (Normal Map) that allows a representation of the orientation of each pixel on the surface

# **Visual inspection**

- The 56 LEDs light up successively
- 1 photo is taken by LED that is 56 photos in less than 5 s
- The acquired images make it possible to :

framatome Intercontrôle

- generate highly contrasted images of the relief of the surface as well as of the reflectance of the material

- reconstruct the 3D of the surface using 2 methods, the light orientation and the Depth From Focus

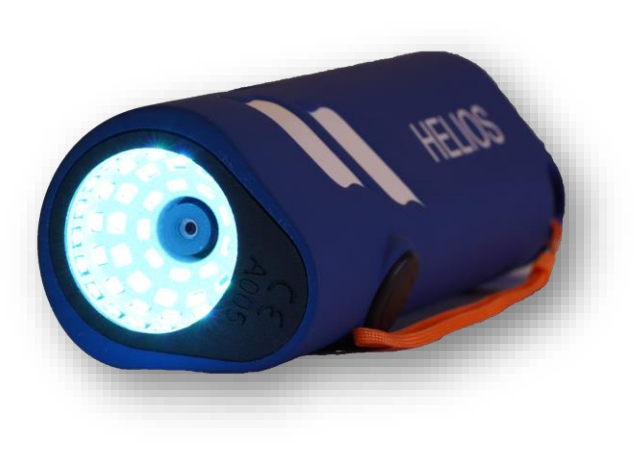

#### User Manual - HELIOS- Version mardi 9 mars 2021 | 11

### **Technical characteristics**

High sensitivity and easy portability

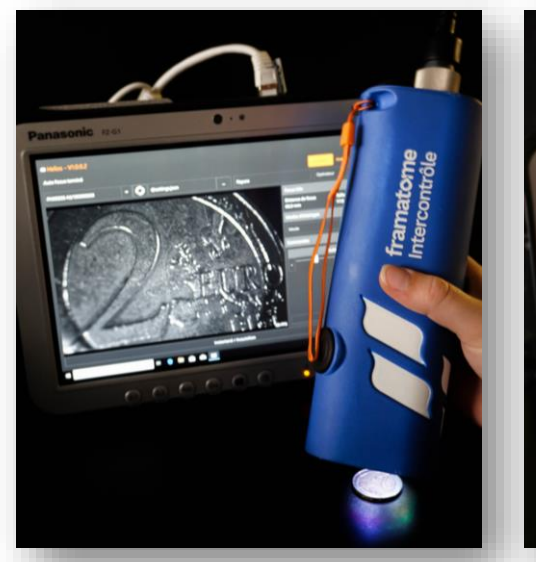

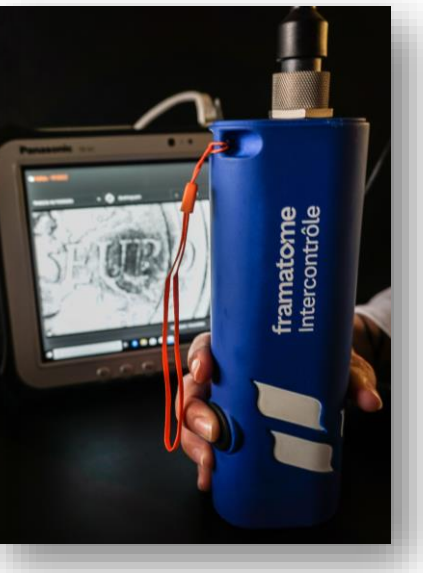

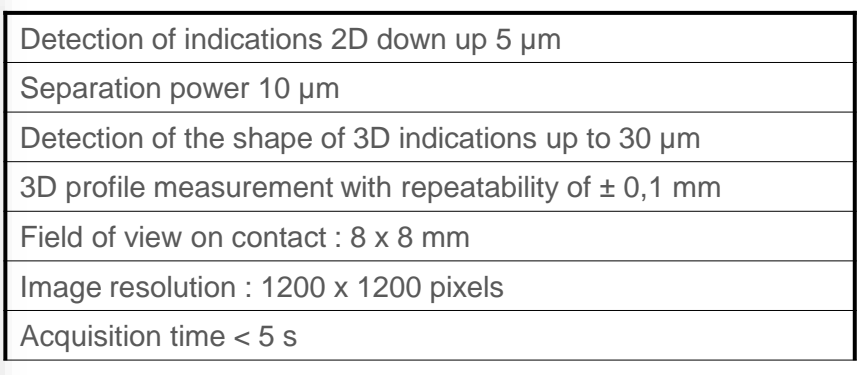

### **Technical characteristics**

High sensitivity and easy portability

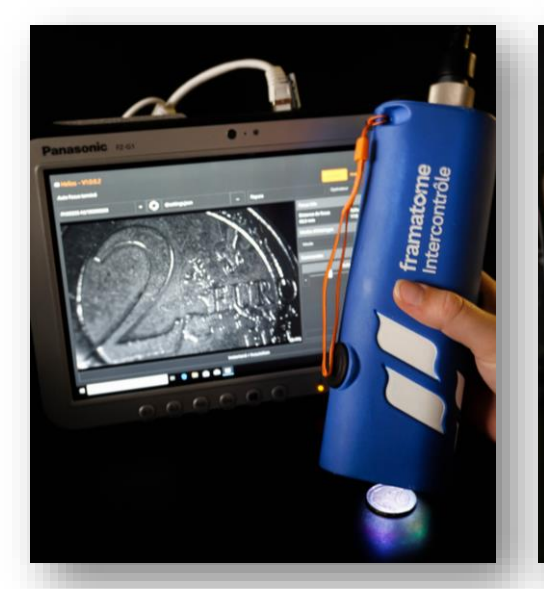

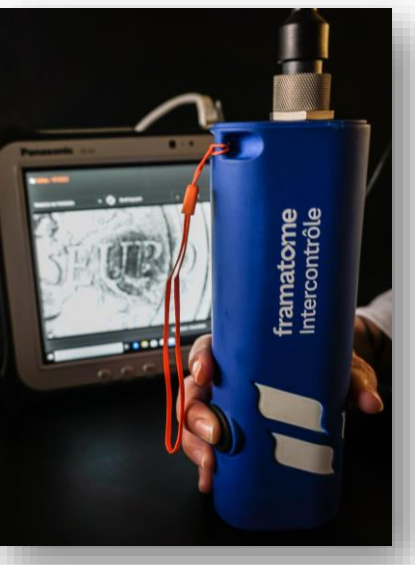

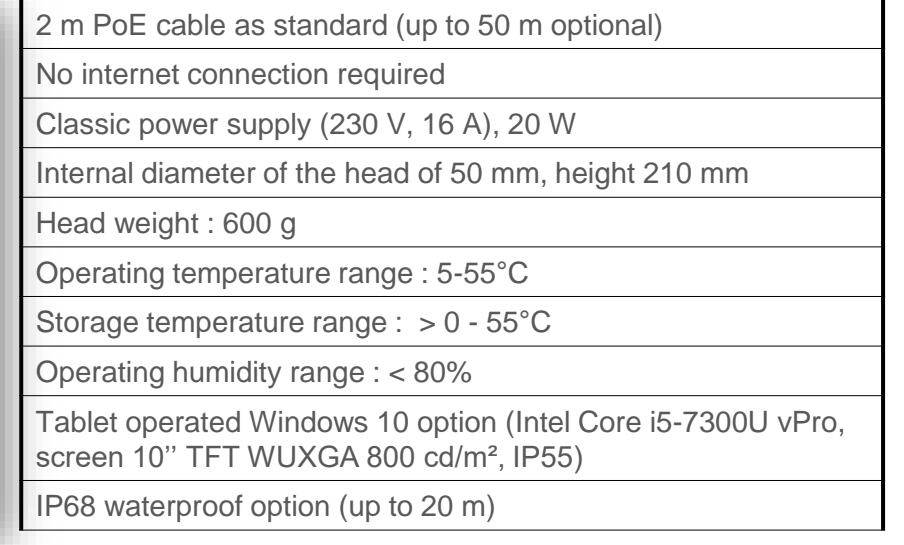

### **Connectors**

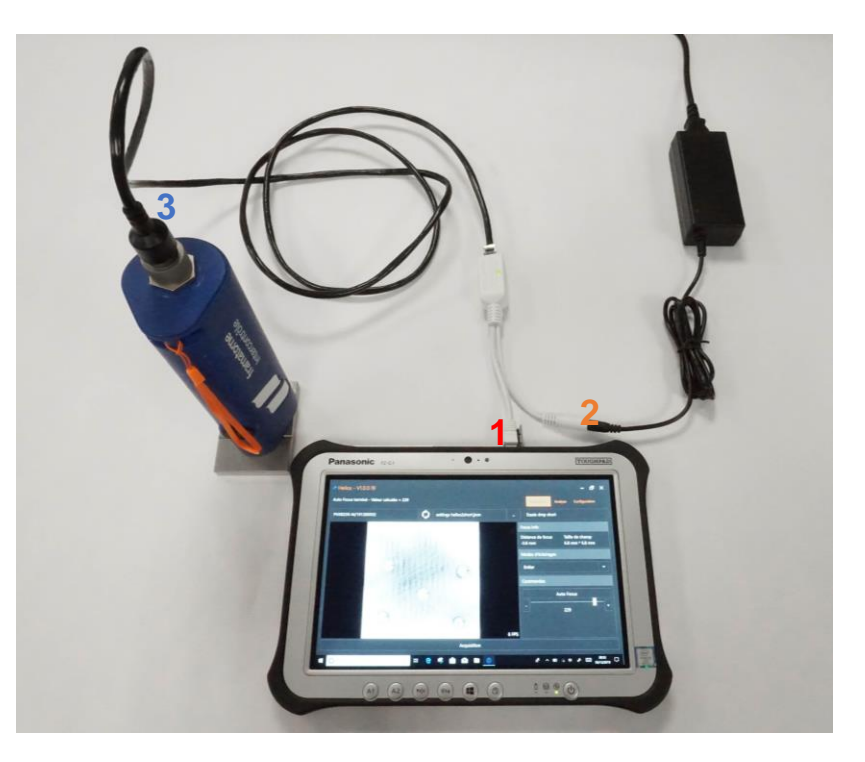

**3** 1. Ethernet cable from the POE box connected to the tablet

2. Cable connected to the mains supply

3. Ethernet cable connecting HELIOS and the POE power supply

## **2. Software HELI – OS**

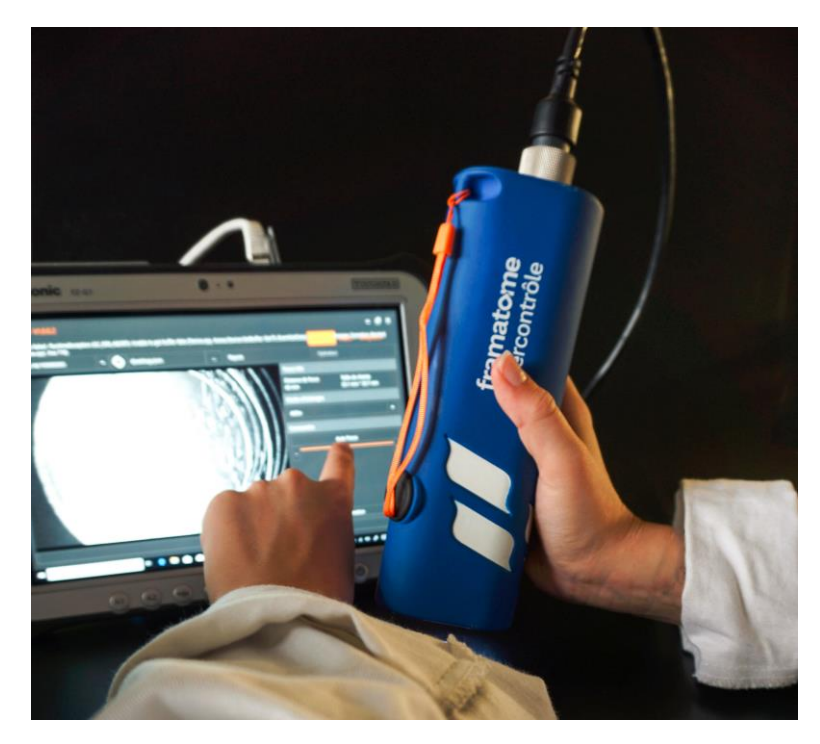

### framatome

User Manual - HELIOS- Version mardi 9 mars 2021 | 15

### **« Acquisition » tab**

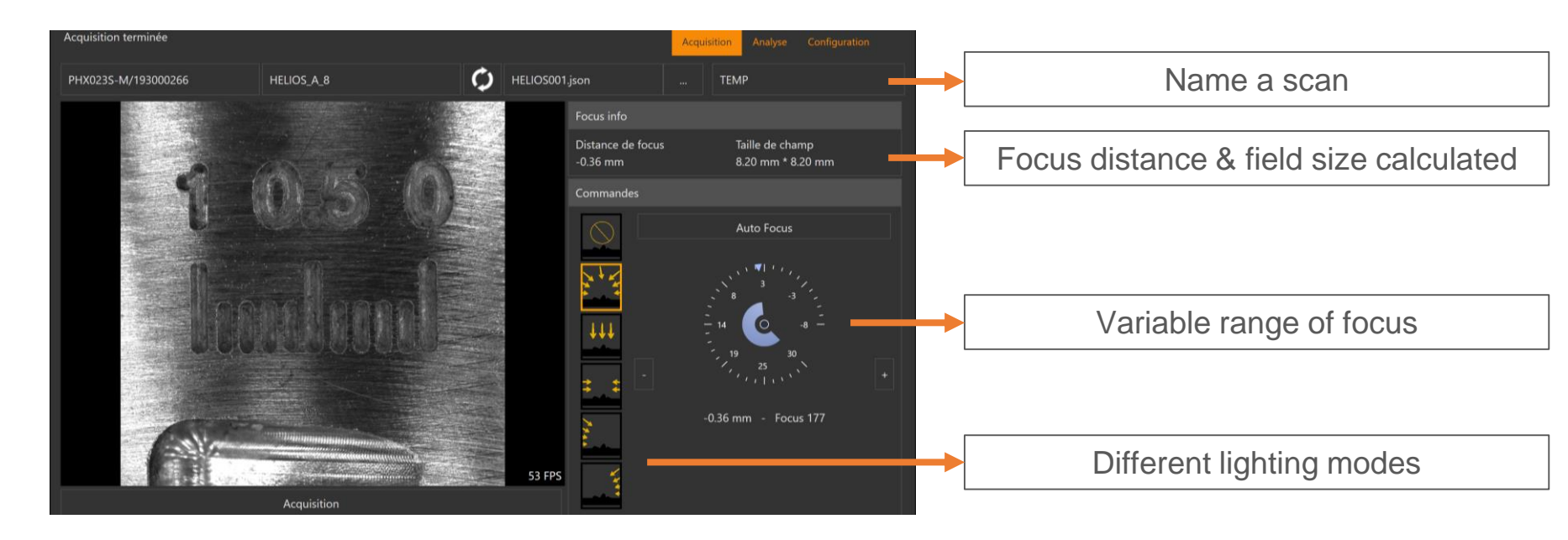

Lighting modes

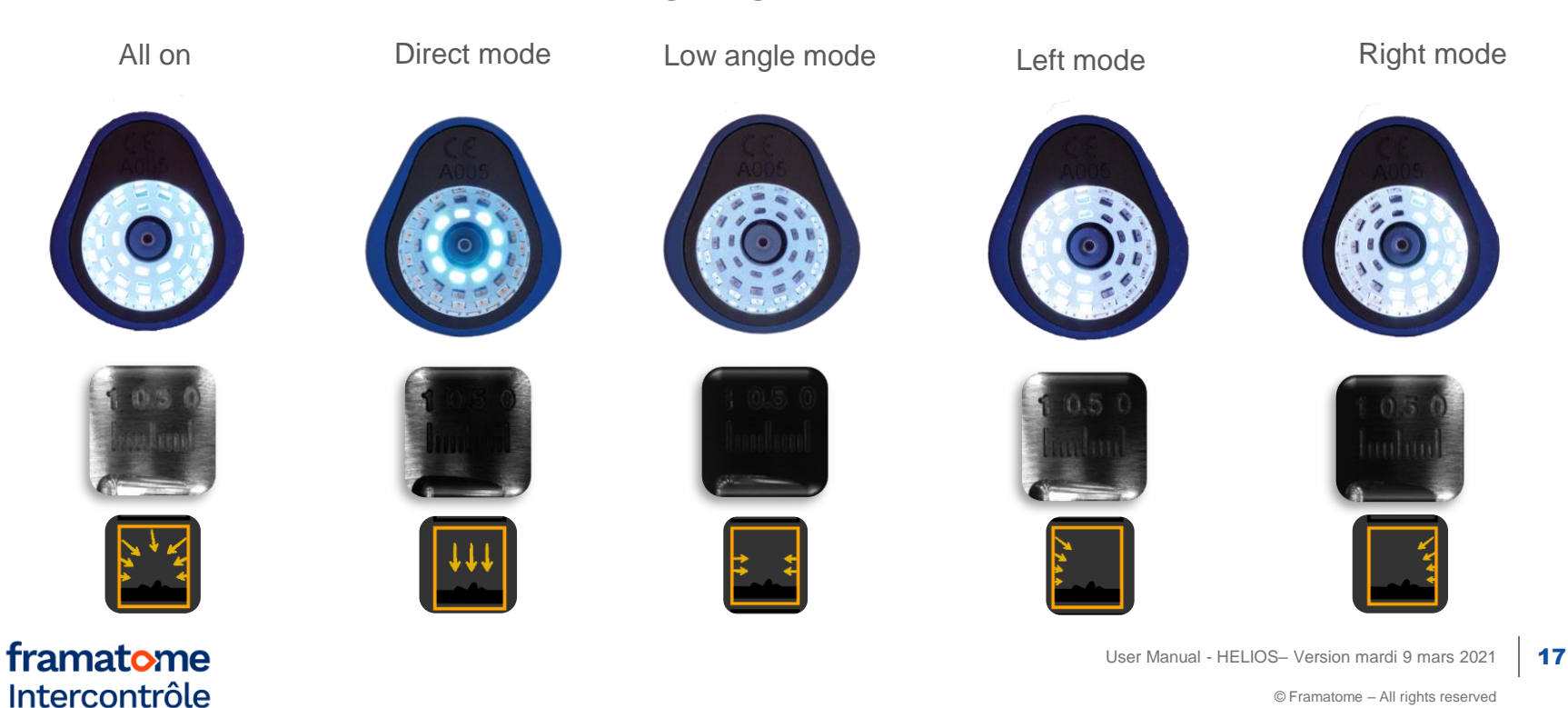

© Framatome – All rights reserved

#### **« Analysis » tab**

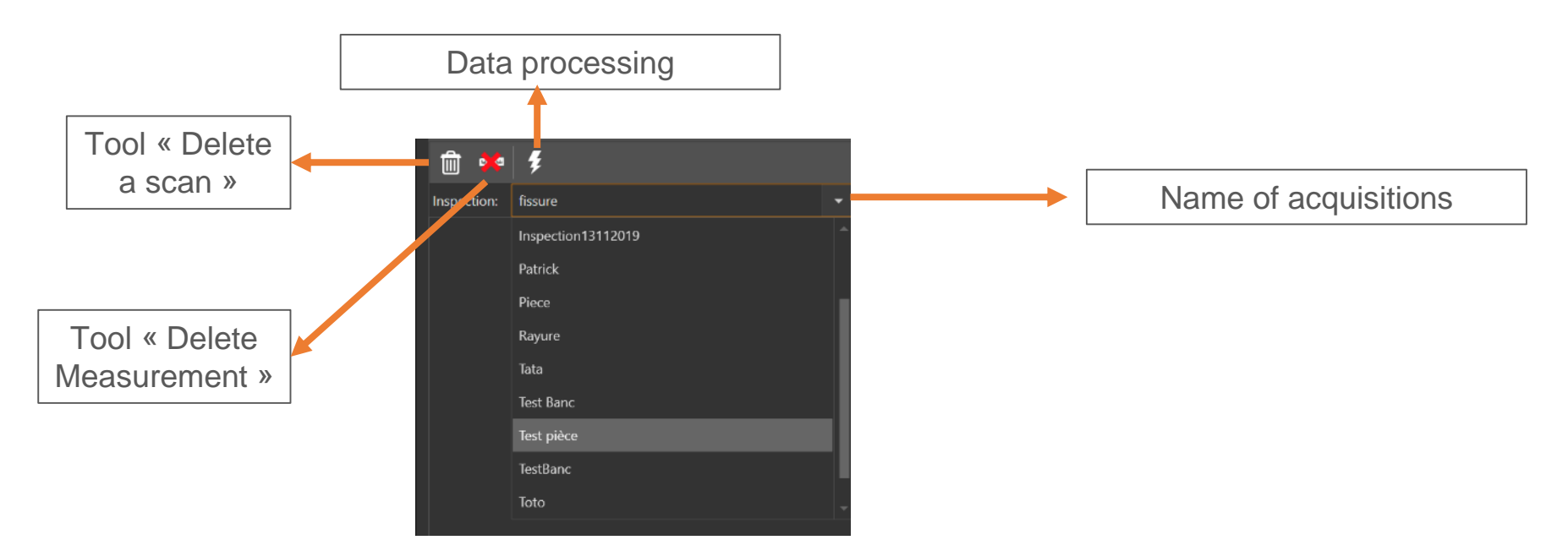

# **Introduction logiciel HELI - OS**

**« Analysis » tab**

**BTF** et Normal Map model3d **DXDY** 血 **DO**  $\mathbf{f}$ **E THE SECOND SECOND SECOND SECOND SECOND SECOND SECOND SECOND SECOND SECOND SECOND SECOND SECOND SECOND SECOND SECOND SECOND SECOND SECOND SECOND SECOND SECOND SECOND SECOND SECOND SECOND SECOND SECOND SECOND SECOND SECON**  $\mathbf{A2}^{\text{3D}}$  $\overline{A}3$   $\overline{A}4$   $\overline{A}5$  $\mathring{A}6$  $\mathbf{A_1}$  $A<sub>4</sub>$ 而 ※ 多 Inspection: **TEMP** Test pièce Inspection: 3D Reset **NN** 02 févr. 2021 11:42:59  $\circledcirc$ 20 nov. 2019 11:50:20 BTF et Normal Map **BTF** and Normal N **BTF** et Normal Map 3D Normal Map Reflectance  $\blacktriangle$ DFF 3D Normal Map  $A<sub>2</sub>$ **DFF**  $\blacktriangle$ A<sub>6</sub> Choice of different textures

Choose the desired display mode

**« Analysis » tab**

**Use tools to characterize your area**

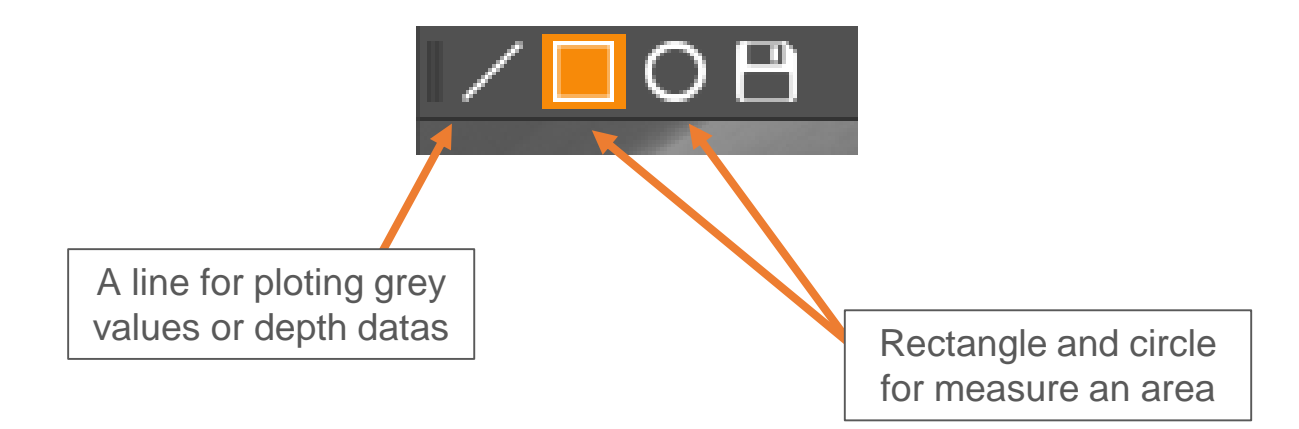

framatome Intercontrôle

User Manual - HELIOS- Version mardi 9 mars 2021 20

### **« Configuration » tab**

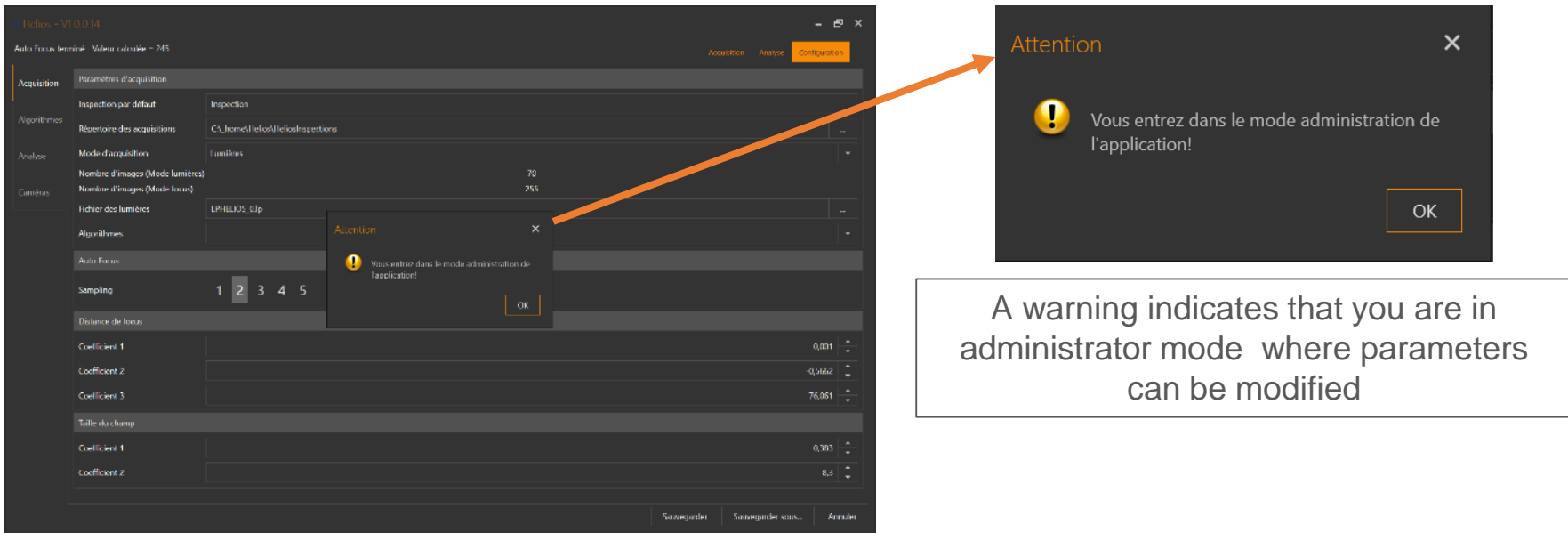

**« Configuration » tab** 

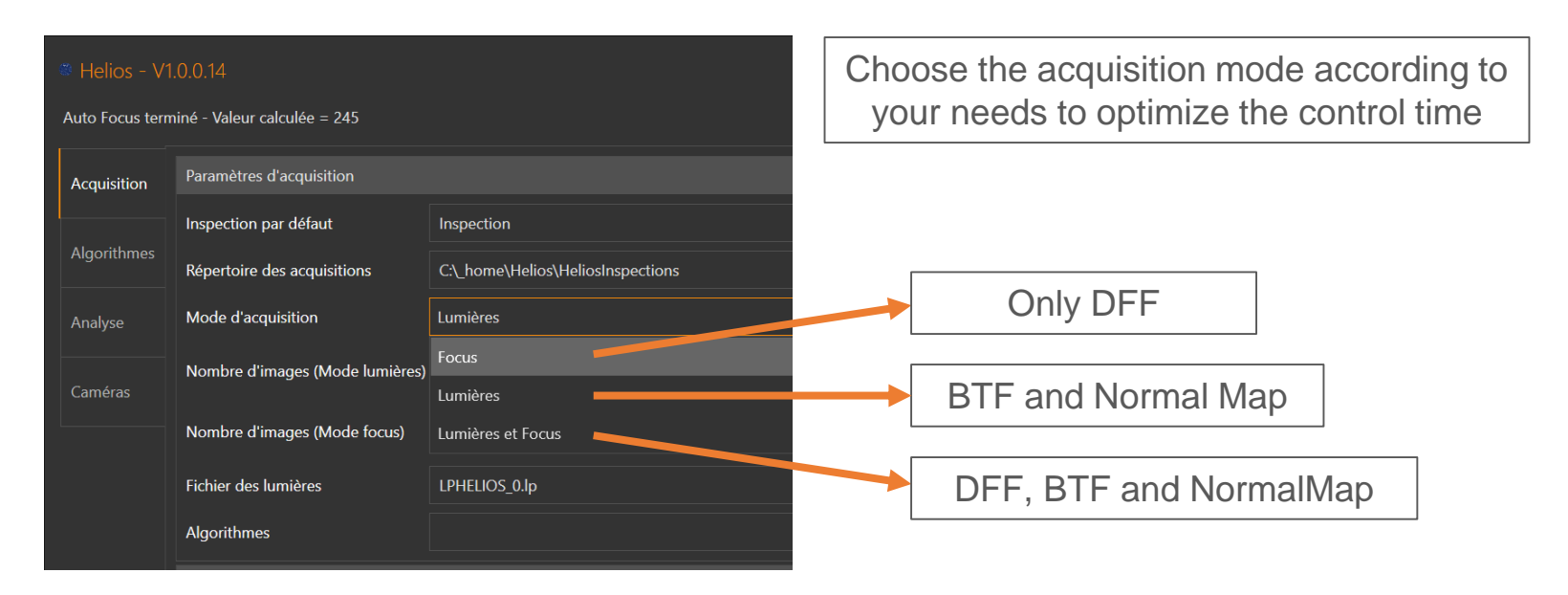

#### framatome Intercontrôle

User Manual - HELIOS- Version mardi 9 mars 2021 | 22

### **« Configuration » tab**

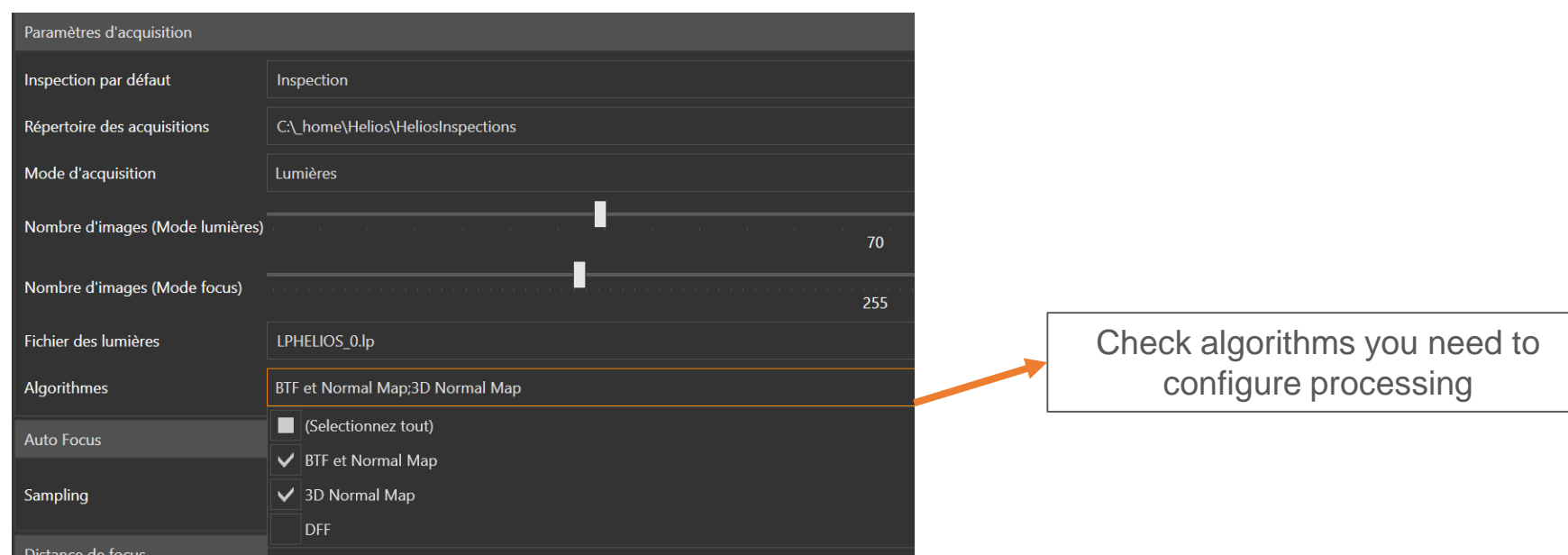

#### framatome Intercontrôle

User Manual - HELIOS- Version mardi 9 mars 2021 23

### **3. Quick start**

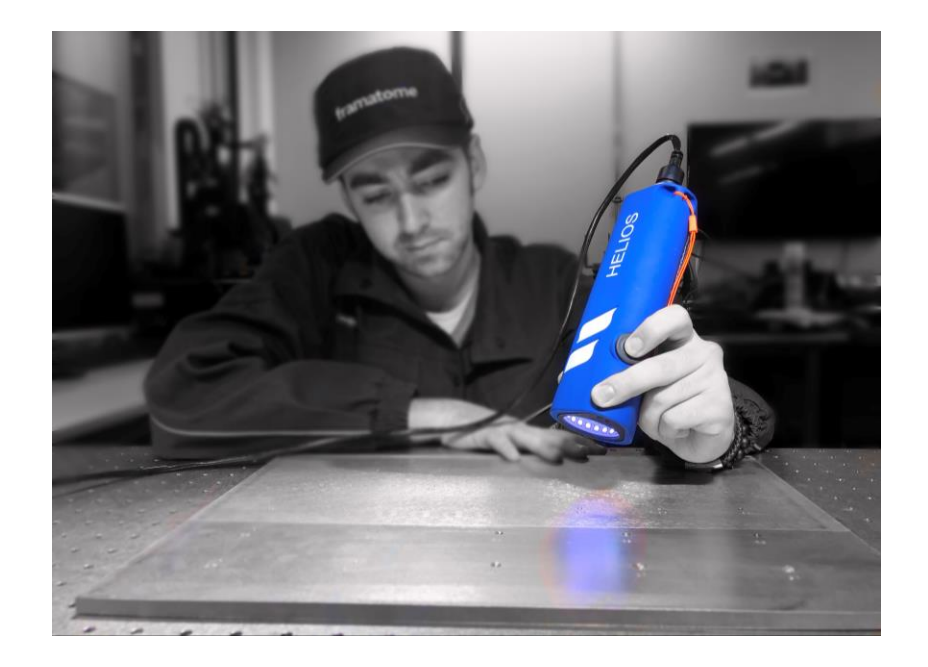

framatome

User Manual - HELIOS- Version mardi 9 mars 2021 24

1. Connect USB key into your computer / tablet

2. Install Arena SDK and check this box

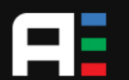

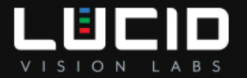

#### **Installation Type**

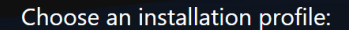

#### Camera User

This profile installs features for controlling Lucid Vision cameras.

- ArenaView Application and Documentation
- . Lucid Light Weight Filter Driver
- $\cdot$  Arena C++ Runtime

#### **O** Developer

This profile installs the complete Arena SDK.  $\cdot$  C, C++ & C# development and runtime files • Lucid Light Weight Filter Driver

• ArenaView Camera view & control application • Arena SDK Documentation

#### **Custom**

This profile allows you to select individual features for installation.

#### **Install Location:** C:\Program Files\Lucid Vision Labs\Arena SDK Change... Exit **Back Next**  $v1.0.3.2$

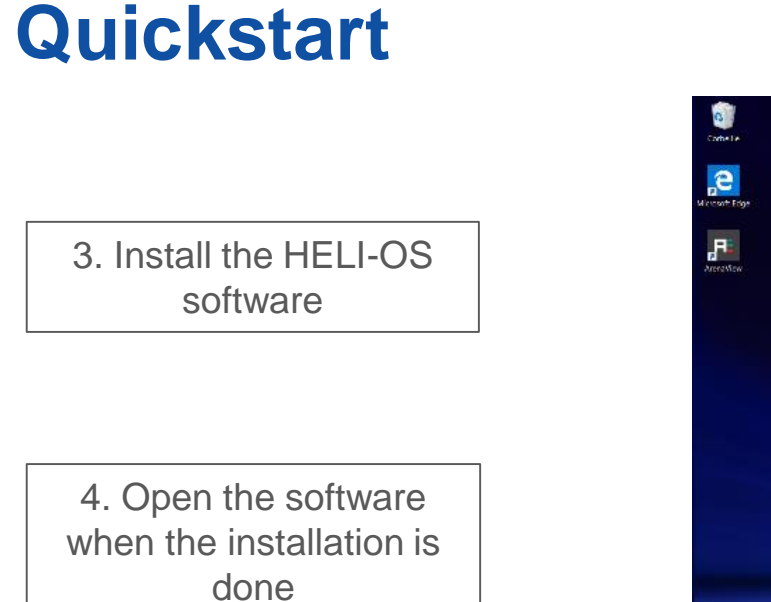

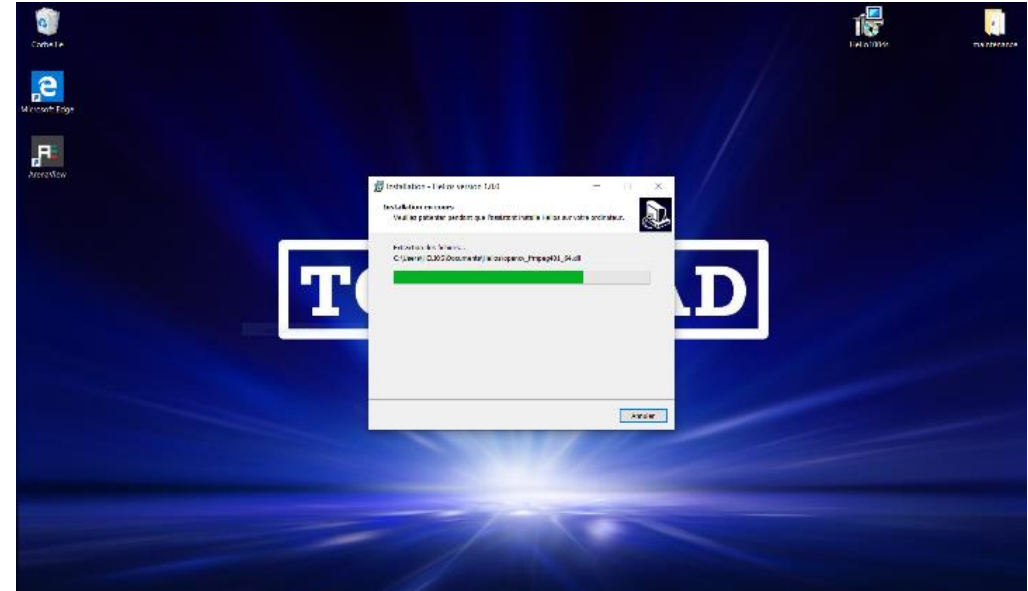

*Note : The tablet supplied in option already includes*

4. Place HELIOS on the defect to be analysed

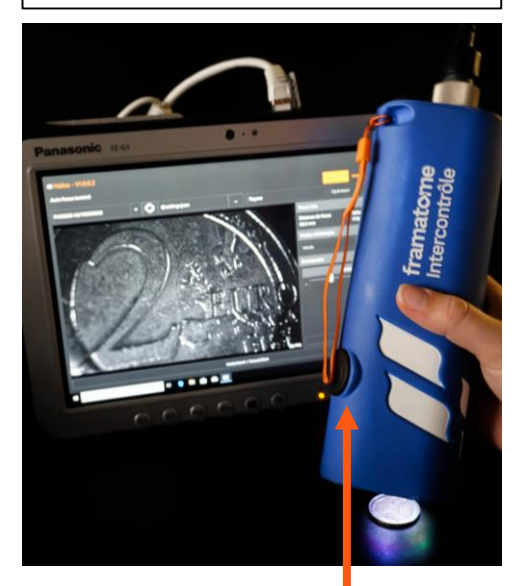

Start the acquisition by pressing :

- either on the HELIOS push button
- either on the "acquisition button of the software

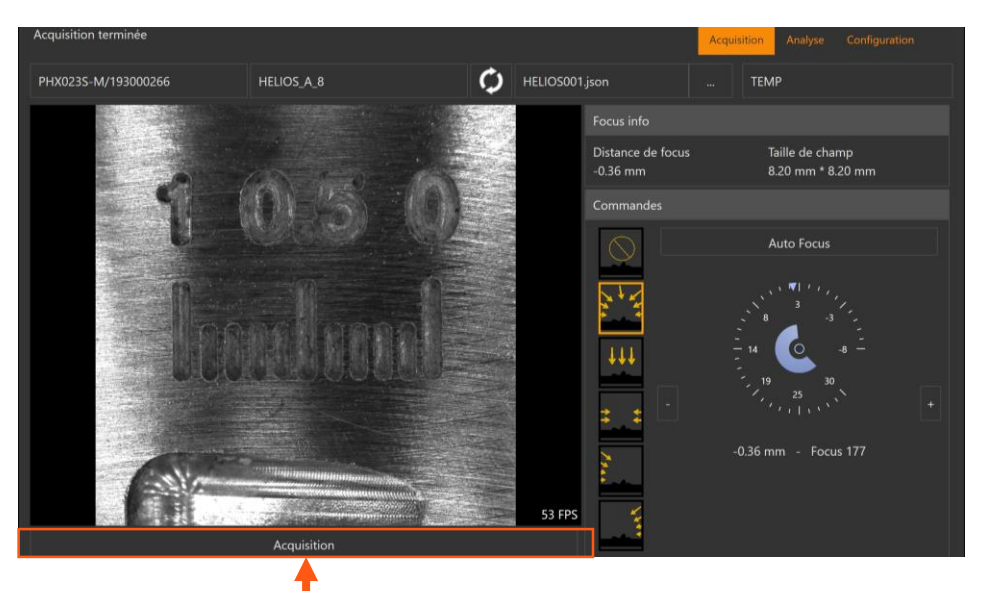

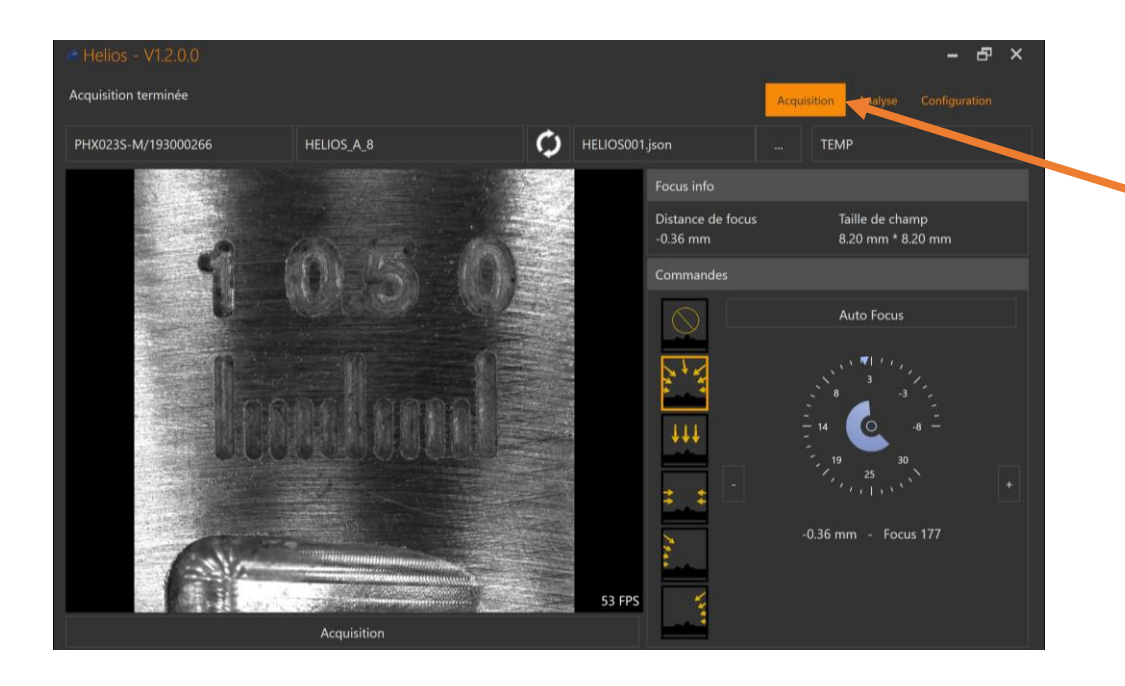

7.After acquisition, go to the « Analysis » tab

8. Select your acquisition

9. Observe the result and/or mesure it using the 3 points

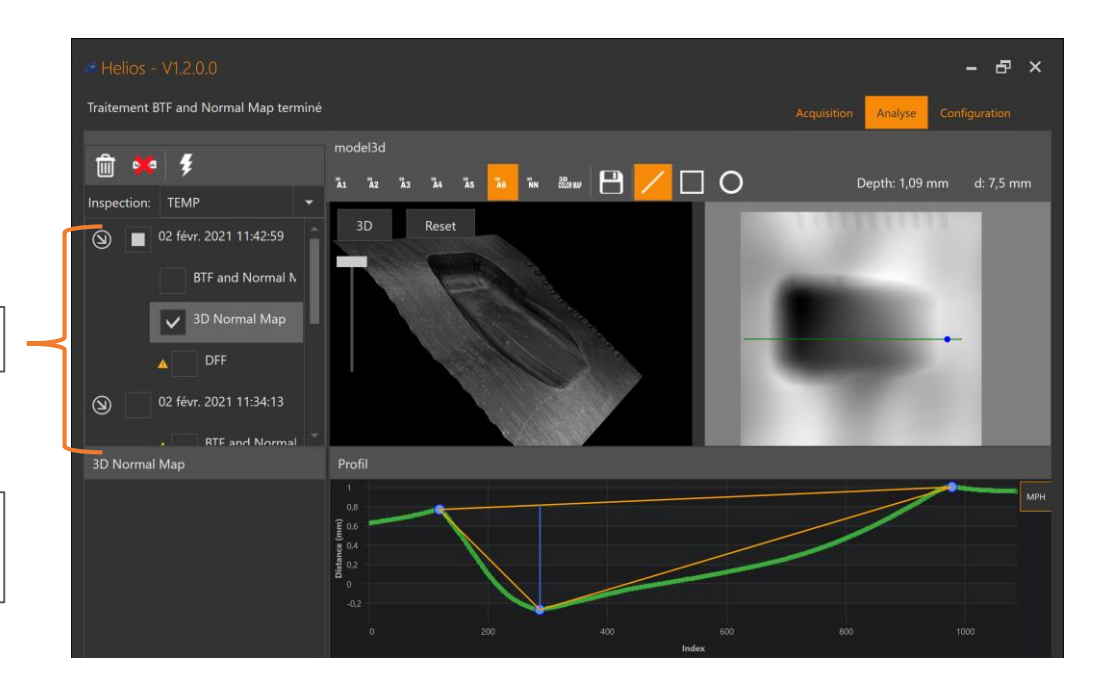

### **4. Specific operations**

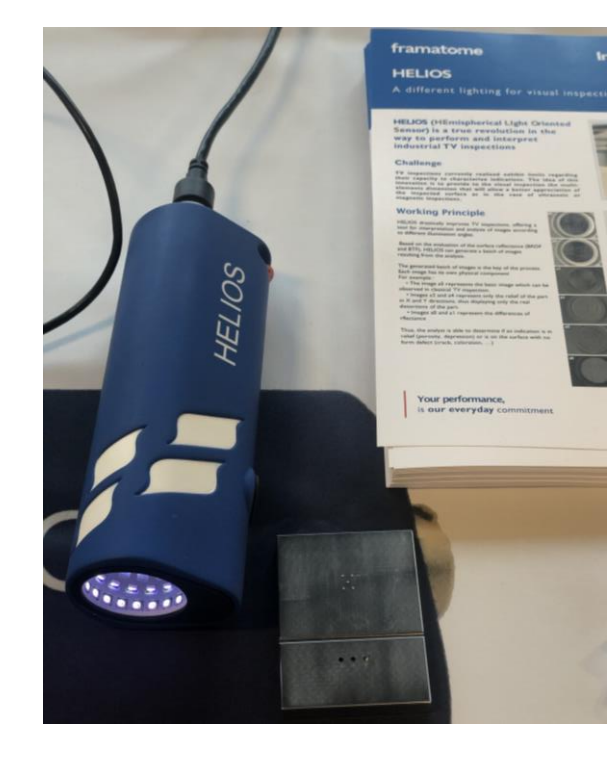

framatome

User Manual - HELIOS- Version mardi 9 mars 2021 | 30

# **IP configuration**

Go to the settings of the network device and fix IP adress to the value of 192.168.0.5

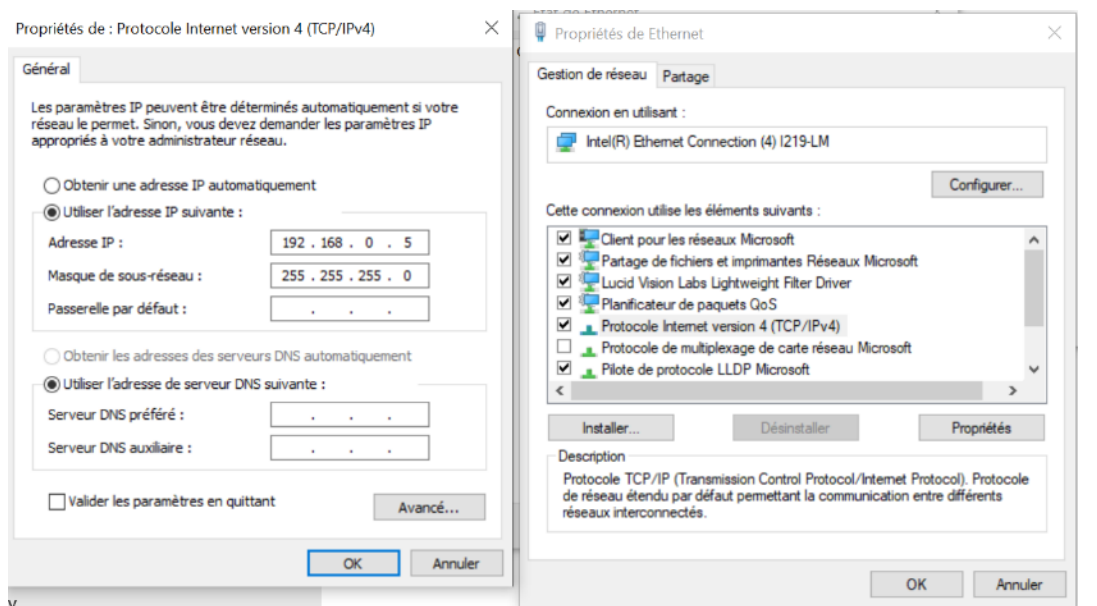

#### framatome Intercontrôle

User Manual - HELIOS- Version mardi 9 mars 2021 | 31

## **Installation of the LUCID driver**

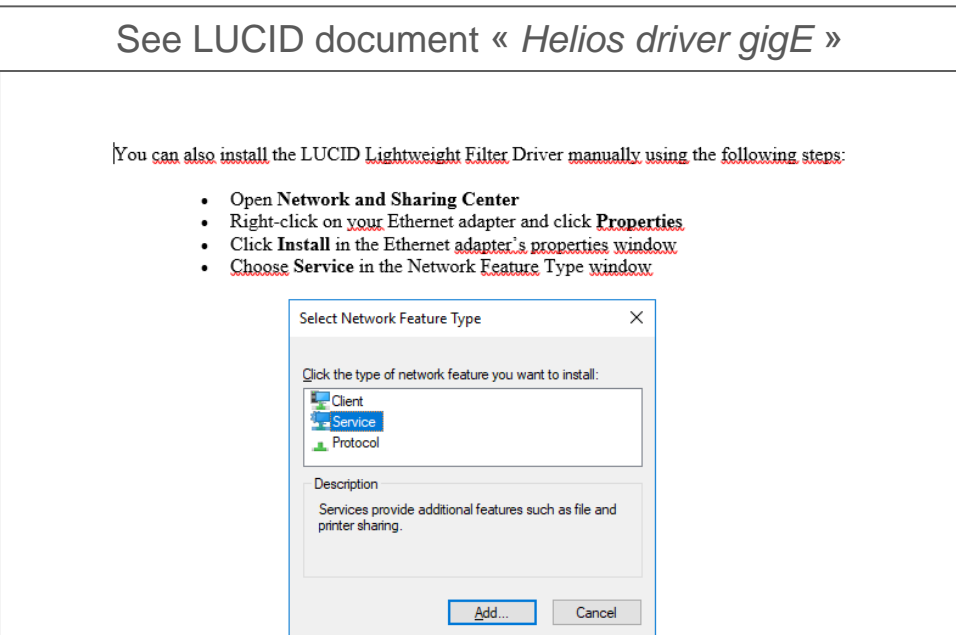

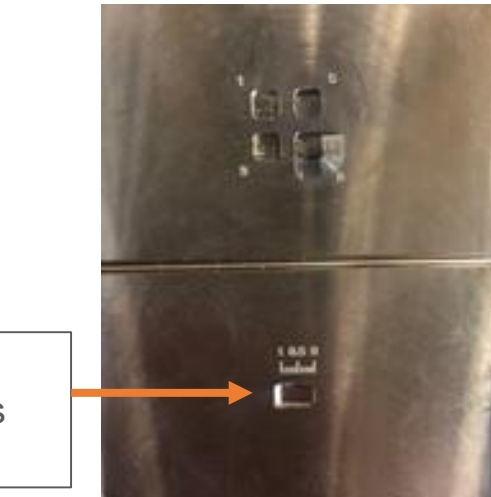

1. Position the sensor over this ramp pattern

#### framatome Intercontrôle

User Manual - HELIOS- Version mardi 9 mars 2021 33

2. Launch of the acquisition in light mode

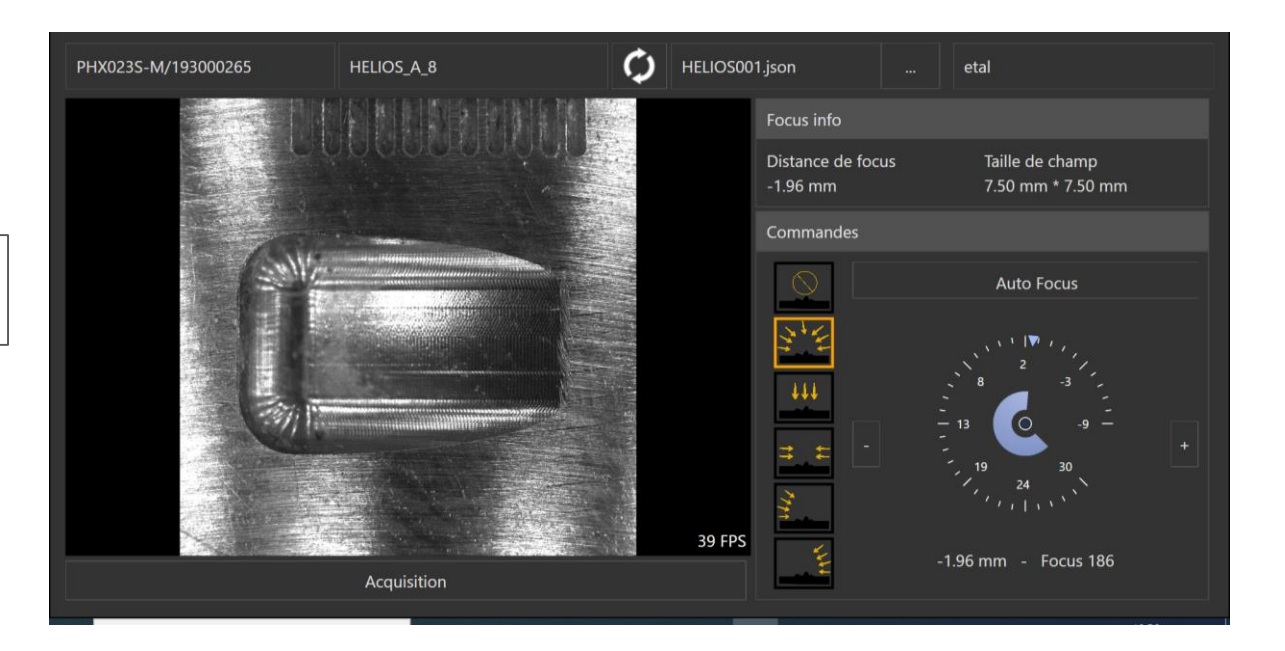

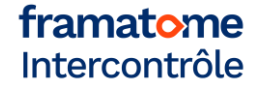

3. Analysis tab: process the 3D normal map and draw the 3-point curve

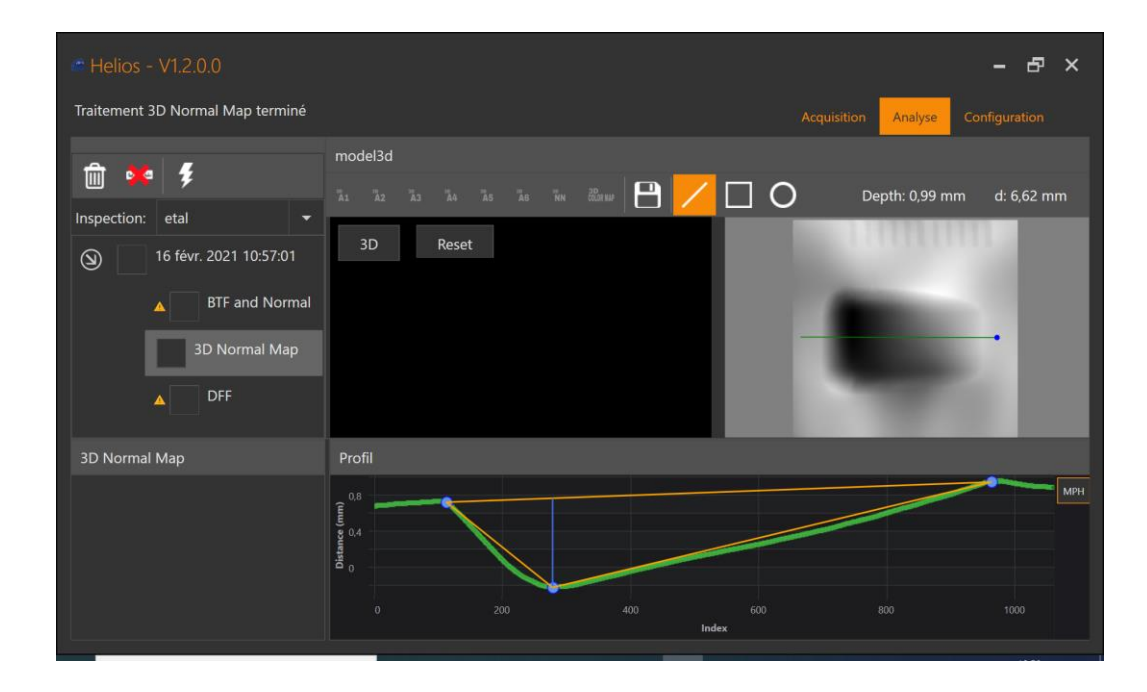

4. Depth check  $(depth) = 1$ It must be mor or less 0,05 mm

5. In the event of the value is more different than 0,005 mm from the reference :

Go to the configuration tab  $-$  algorithm  $-$ 3D – K factor : adjust by dichotomy knowing that if K increase, the measurement decreases

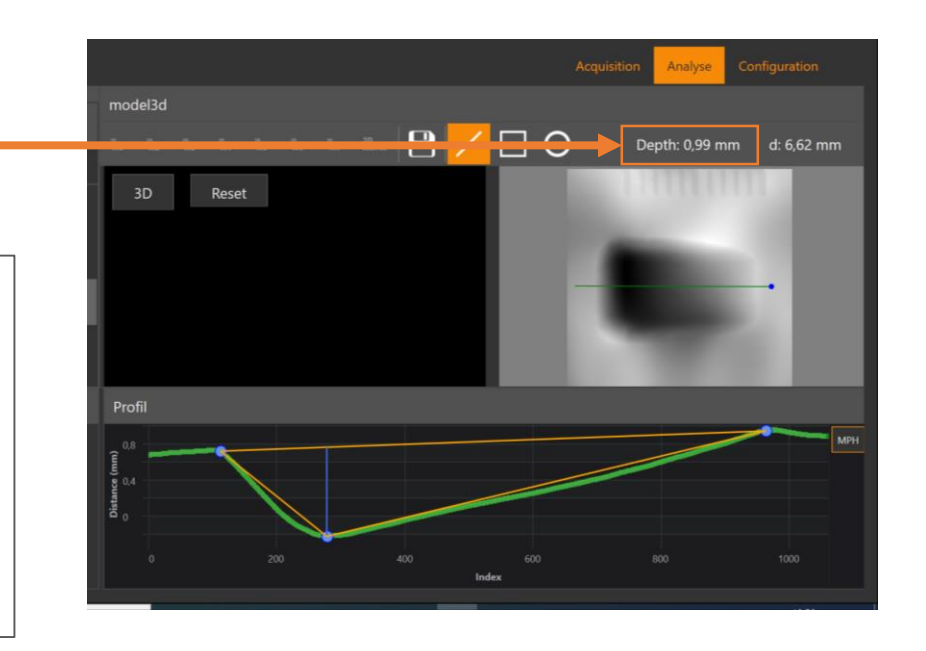

The 3D focus measurement process is sensitive to temperature, calibration and measurements must therefore be made once the device has been thermalized (about 1 hour)

1. Position the sensor over this drilled holes pattern

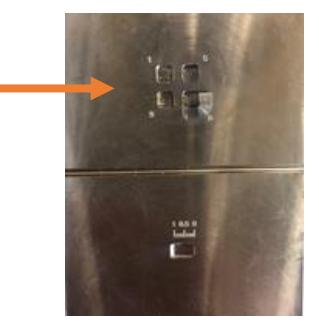

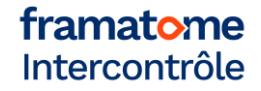

2. Focus the 4 patterns locally one by one then in the center and read the focus indices for each depth

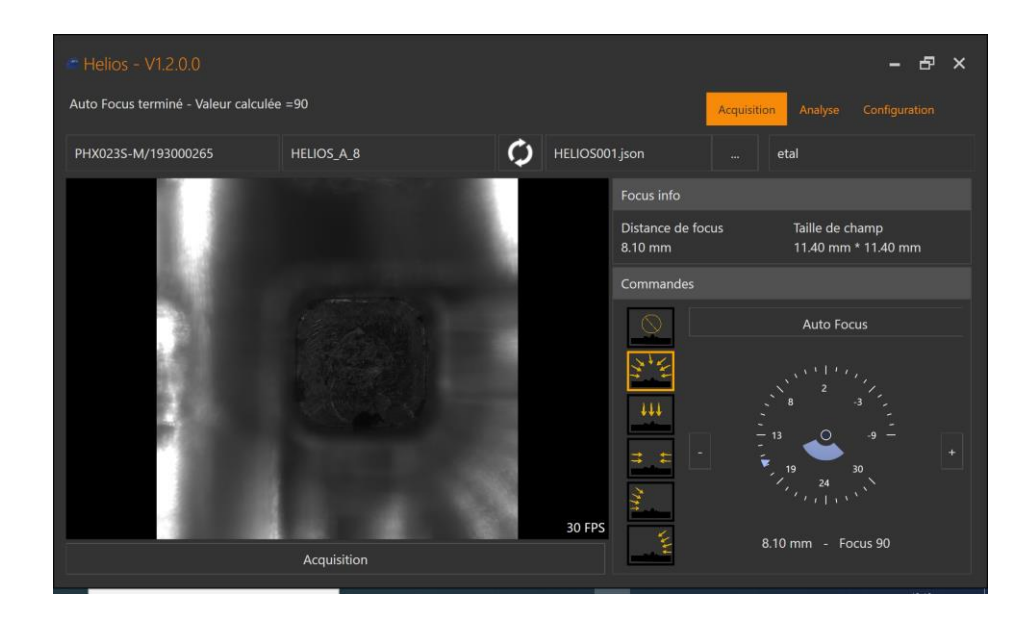

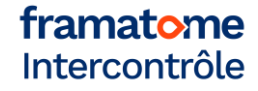

3. Open the Excel calibration utility then enter the values obtained

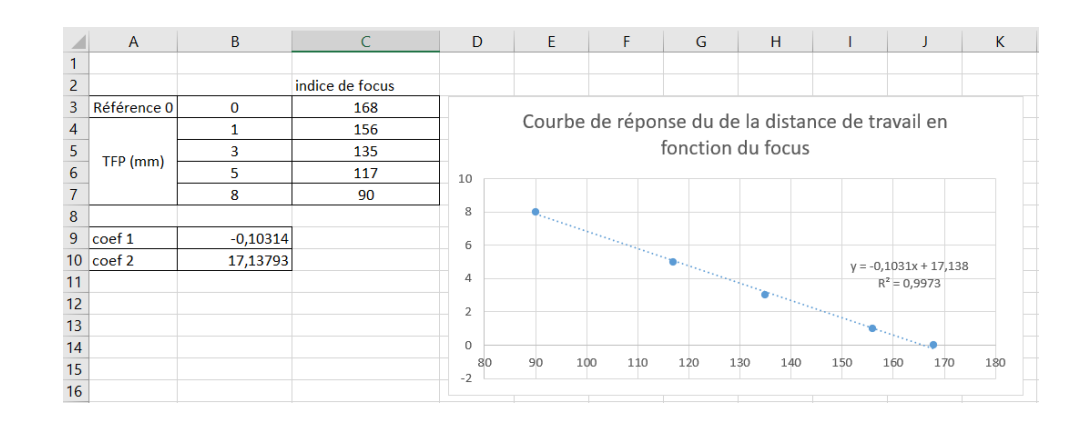

4. Determine the regression coefficients 1 and 2 and record these data in the configuration – acquisition – focus distance tab

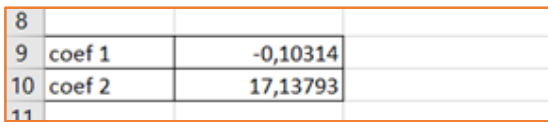

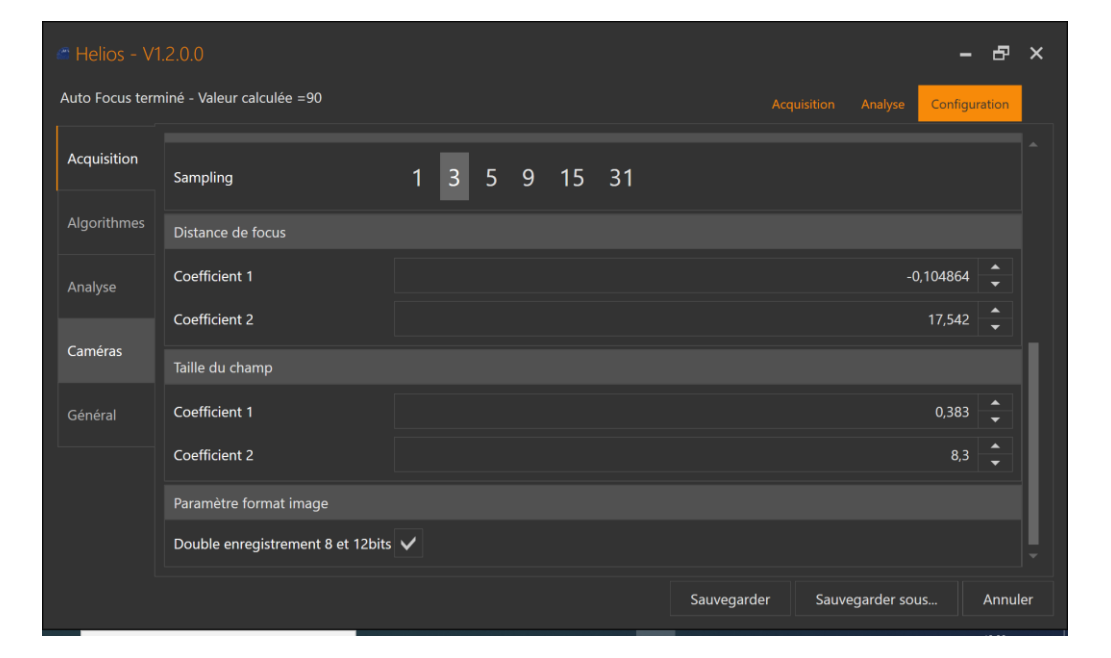

According to your application, this check can be repeated on flat bottom holes and/or the groove of the hold. The results are defined below

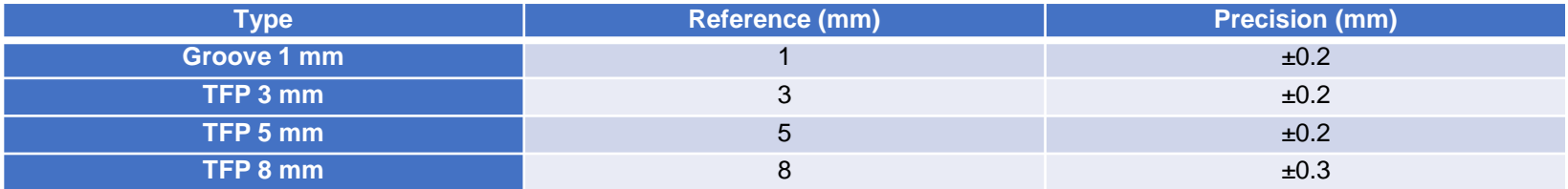

# **Troubleshooting**

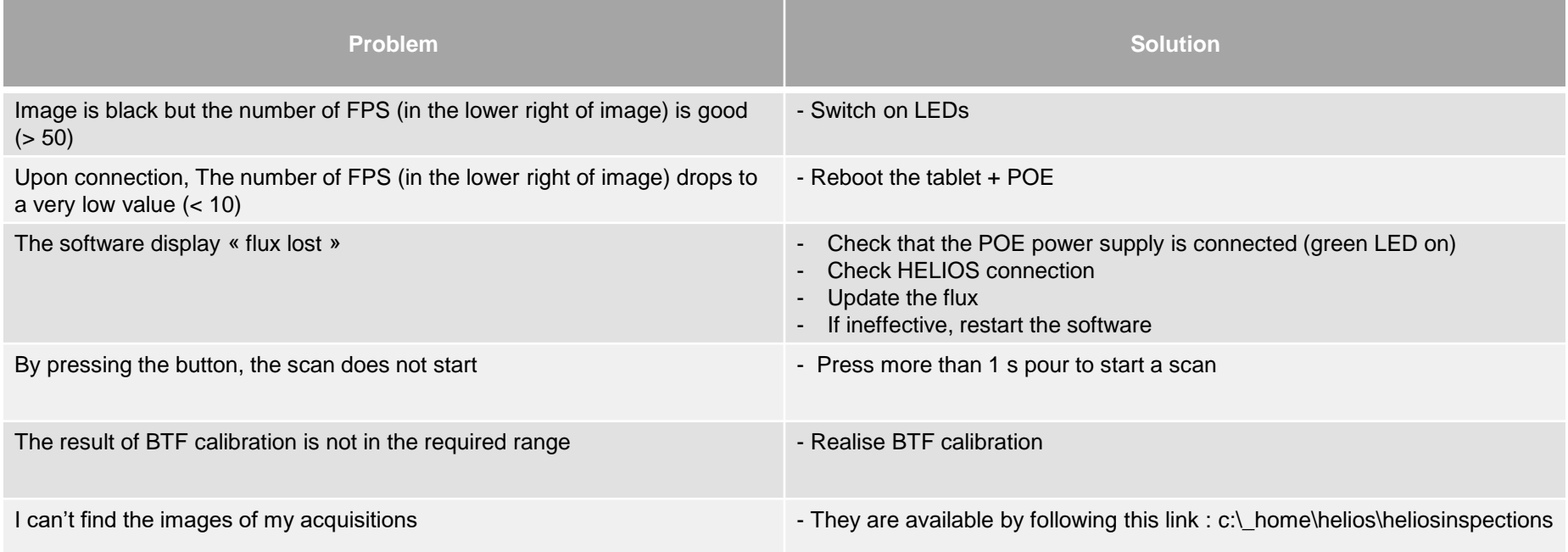

### **Contact**

*Commercial contact :*  sales.intercontrôle@framatome.com

*Technical contact :*  **SKOPINSKI Clément** clement.skopinski@framatome.com

framatome Intercontrôle

User Manual - HELIOS- Version mardi 9 mars 2021 | 43